# Oracle® Warehouse Management Cloud

Getting Started Guide Release 7.0 Part No. E84375-01

January 2017

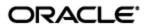

# **Copyright Notice**

Oracle® Warehouse Management Cloud Getting Started Guide, Release 7.0

Part No. E84375-01

Copyright © 2016, 2017, Oracle and/or its affiliates. All rights reserved.

This software and related documentation are provided under a license agreement containing restrictions on use and disclosure and are protected by intellectual property laws. Except as expressly permitted in your license agreement or allowed by law, you may not use, copy, reproduce, translate, broadcast, modify, license, transmit, distribute, exhibit, perform, publish, or display any part, in any form, or by any means. Reverse engineering, disassembly, or decompilation of this software, unless required by law for interoperability, is prohibited.

The information contained herein is subject to change without notice and is not warranted to be errorfree. If you find any errors, please report them to us in writing.

If this is software or related documentation that is delivered to the U.S. Government or anyone licensing it on behalf of the U.S. Government, then the following notice is applicable:

U.S. GOVERNMENT END USERS: Oracle programs, including any operating system, integrated software, any programs installed on the hardware, and/or documentation, delivered to U.S. Government end users are "commercial computer software" pursuant to the applicable Federal Acquisition Regulation and agency-specific supplemental regulations. As such, use, duplication, disclosure, modification, and adaptation of the programs, including any operating system, integrated software, any programs installed on the hardware, and/or documentation, shall be subject to license terms and license restrictions applicable to the programs. No other rights are granted to the U.S. Government.

This software or hardware is developed for general use in a variety of information management applications. It is not developed or intended for use in any inherently dangerous applications, including applications that may create a risk of personal injury. If you use this software or hardware in dangerous applications, then you shall be responsible to take all appropriate fail-safe, backup, redundancy, and other measures to ensure its safe use. Oracle Corporation and its affiliates disclaim any liability for any damages caused by use of this software or hardware in dangerous applications.

Oracle and Java are registered trademarks of Oracle and/or its affiliates. Other names may be trademarks of their respective owners.

Intel and Intel Xeon are trademarks or registered trademarks of Intel Corporation. All SPARC trademarks are used under license and are trademarks or registered trademarks of SPARC International, Inc. AMD, Opteron, the AMD logo, and the AMD Opteron logo are trademarks or registered trademarks of Advanced Micro Devices. UNIX is a registered trademark of The Open Group.

This software or hardware and documentation may provide access to or information about content, products, and services from third parties. Oracle Corporation and its affiliates are not responsible for and expressly disclaim all warranties of any kind with respect to third-party content, products, and services unless otherwise set forth in an applicable agreement between you and Oracle. Oracle Corporation and its affiliates will not be responsible for any loss, costs, or damages incurred due to your access to or use of third-party content, products, or services, except as set forth in an applicable agreement between you and Oracle.

#### **Documentation Accessibility**

For information about Oracle's commitment to accessibility, visit the Oracle Accessibility Program website at <a href="http://www.oracle.com/pls/topic/lookup?ctx=acc&id=docacc">http://www.oracle.com/pls/topic/lookup?ctx=acc&id=docacc</a>.

#### Access to Oracle Support

Oracle customers that have purchased support have access to electronic support through My Oracle Support. For information, visit <u>http://www.oracle.com/pls/topic/lookup?ctx=acc&id=info</u> or visit <u>http://www.oracle.com/pls/topic/lookup?ctx=acc&id=trs</u> if you are hearing impaired.

# Contents

| COPYRIGHT NOTICE III                                                                                                    |
|----------------------------------------------------------------------------------------------------|
| CONTENTSIV                                                                                                    |
| FIGURESIV                                                                                                    |
| SEND US YOUR COMMENTS VI                                                                                                    |
| PREFACEVII                                                                                                    |
| CHANGE HISTORY                                                                                                    |
| 1. SYSTEM OVERVIEW 1-1                                                                                                    |
| PARENT-CHILD COMPANY HIERARCHY                                                                                                    |
| Users, Groups and Menus                                                                                                    |
| System Integration Framework1-10                                                                                                    |
| Supported Formats. 1-11   Input Interfaces 1-12   Output Interfaces. 1-12   1.3.4 Uploading Interface Files with Oracle Warehouse Management Cloud 1-12   Setting Email Notifications for Failed Interfaces 1-13   To Set Up Email Notification. 1-13 |
| 2. WEB REPORTS                                                                                                    |
| What is Web Reports? 2-1   Adding Web Reports to the Oracle Warehouse Management Cloud Environment 2-1                                                                                                    |
| ENABLING WEB REPORTS IN THE ENVIRONMENT                                                                                                    |
| 3. APPENDIX                                                                                                    |
| Roles and Permissions                                                                                                    |
| Figures                                                                                                    |
| Figure 1-1: Parent-Child Company Example Diagram1-1                                                                                                    |
| Figure 1-2: Facility and Company Views from the UI1-1                                                                                                    |
| Figure 1-3: User, Group and Menu Organization1-2                                                                                                    |
| Figure 1-4: Warehouse Management System (WMS) User Interface (UI) Menu 1-3                                                                                                    |
| Figure 1-5: RF Menu 1-3                                                                                                    |

| Figure 1-6: Validating Your Current Facility in the RF1-4                       |
|---------------------------------------------------------------------------------|
| Figure 1-7: Creating New Users 1-5                                              |
| Figure 1-8: Viewing Your Eligible Facilities/Companies 1-6                      |
| Figure 1-9: Updating Your Eligible Records 1-6                                  |
| Figure 1-10: Assigning Users with Equipment Types 1-6                           |
| Figure 1-11: Naming Folders 1-7                                                 |
| Figure 1-12: Adding Screens to a Folder 1-7                                     |
| Figure 1-13: Accessing a Group's Permissions 1-8                                |
| Figure 1-14: List of Permission Activities 1-8                                  |
| Figure 1-15: Parent Company has an Asterisk in the Parent Company Column        |
| Figure 1-16: Assigning Users to Facilities and Companies 1-10                   |
| Figure 1-17: Sample User/Group set up in Oracle Warehouse Management Cloud 1-10 |
| Figure 1-18: SFTP Method in Oracle Warehouse Management Cloud 1-11              |
| Figure 1-19: Interfacing Methods in Oracle Warehouse Management Cloud 1-11      |
| Figure 1-20 1-13                                                                |
| Figure 2-1: Application Admin Request Type 2-1                                  |
| Figure 2-2: Selecting Web Reports Screen                                        |

# **Send Us Your Comments**

Oracle® Warehouse Management Cloud Getting Started Guide, Release 7.0

Part No. E84375-01

Oracle welcomes your comments and suggestions on the quality and usefulness of this publication. Your input is an important part of the information used for revision.

- Did you find any errors?
- Is the information clearly presented?
- Do you need more information? If so, where?
- Are the examples correct? Do you need more examples?
- What features did you like most about this manual?

If you find any errors or have any other suggestions for improvement, please indicate the title and part number of the documentation and the chapter, section, and page number (if available). You can send comments to us in the following ways:

• Electronic mail: <u>otm-doc\_us@oracle.com</u>

If you would like a reply, please give your name, address, telephone number, and electronic mail address (optional).

If you have problems with the software, contact Support at <u>https://support.oracle.com</u> or find the Support phone number for your region at <u>http://www.oracle.com/support/contact.html</u>.

# Preface

This document provides you the basic instructions on basic user configuration for Oracle Warehouse Management Cloud. Oracle Warehouse Management Cloud was formerly known as LogFire.

# **Change History**

| Date    | <b>Document Revision</b> | Summary of Changes   |
|---------|--------------------------|----------------------|
| 01/2017 | -01                      | Initial publication. |
|         |                          |                      |
|         |                          |                      |
|         |                          |                      |
|         |                          |                      |

# 1. System Overview

# **Parent-Child Company Hierarchy**

In Oracle Warehouse Management Cloud, companies are divided into parent and child companies. This structure exists in order to help 3PLs view and manage their clients' inventory separately. Depending on how many clients and how many warehouses the 3PL has, views can be managed.

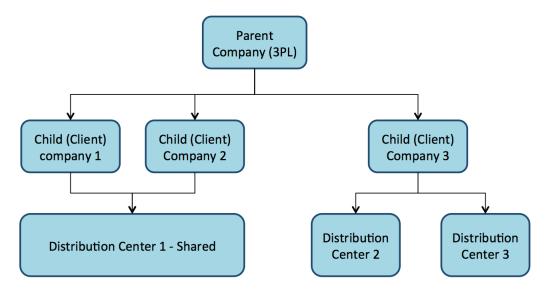

Figure 1-1: Parent-Child Company Example Diagram

To toggle a specific Distribution Center (DC) view for a company, select the choices from the two dropdown menus located at the top right of the UI screen.

In Figure 1-2, the first dropdown denotes a facility (DC), while the second dropdown denotes the companies in the environment:

| _ogfire 🏫      | WMS            |        |              |             |               | Type here | e to search |                  |          |           | FACILITY          | ▼ PARENT    | •         |
|----------------|----------------|--------|--------------|-------------|---------------|-----------|-------------|------------------|----------|-----------|-------------------|-------------|-----------|
| (BLPNs         |                |        |              |             |               |           |             |                  |          |           |                   |             |           |
| <del>0</del> Q | Approve Reject | Deallo | cate LPN P   | int Label   | Blind Labels  | Change pa | ck qty S    | et LPN as Pallet | Unet Let | as Pallet |                   |             |           |
| LPN Nbr        | Status         | Item   | Received Qty | Current Qty | Allocated Qty | Nbr Locks | Location    | Putaway Type     | Pack Qty | Case Qty  | Previous Location | Expiry Date | Batch Nbr |
| LPN_0313_02    | Received       | THK5   | 0            | 10          | 0             | <u>0</u>  | _           | PT6              | 2        | 5         | <u> </u>          |             |           |
| LPN_0313_01    | Received       | тнк5   | 0            | 10          | 0             | <u>0</u>  |             | FACILITY         |          | ompan     | IY .              |             |           |
| LPN_0312_01    | Cancelled      | THK5   | 0            | 0           | 0             | <u>0</u>  | CC-4-4-4    |                  | PAR      | ENT       | +                 | 03/31/2015  | 030215    |
| LPN_0311_01    | Allocated      | THK5   | 0            | 5           | 5             | 0         | PTS-1-1     |                  | _        | ENT       | _                 |             |           |
| LPN_0306_03    | Located        | ТНК6   | 0            | 8           | 0             | <u>0</u>  | D1-1-1-1    |                  |          |           | -3                | 03/31/2015  |           |
| LPN_0306_02    | Lost           | THK6   | 0            | 10          | 0             | <u>0</u>  |             |                  | CHI      | LD_1      | 5-5               |             |           |
| LPN_0306_01    | Cancelled      | THK6   | 0            | 0           | 0             | Q         | CC-5-5-5    | PT6              | 5        | 20        |                   |             |           |
| LPN_0305_01    | Located        | THK6   | 0            | 8           | 0             | <u>0</u>  | D1-1-1-1    | PT6              | 5        | 20        | CC-4-4-4          | 03/31/2015  |           |
| LPN_0304_10    | Lost           | THK6   | 0            | 7           | 0             | <u>0</u>  |             | PT6              | 5        | 20        | CC-1-1-1          | 03/29/2015  |           |

Figure 1-2: Facility and Company Views from the UI

# **User Menu Configuration**

The Oracle Warehouse Management Cloud organizes your structure in the following way:

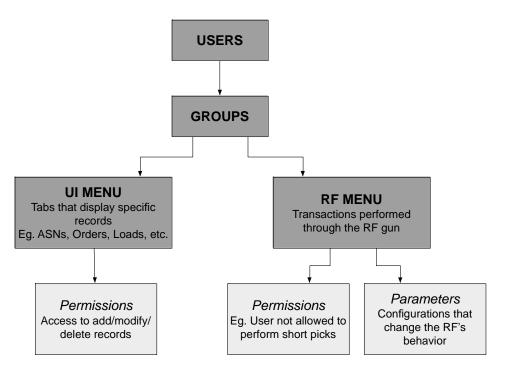

Figure 1-3: User, Group and Menu Organization

#### Users, Groups and Menus

Users are separated into groups based on their operational purpose in the warehouse. Every user within a group shares the same user interface (UI) and radio frequency (RF) menus. Within each menu, you can configure your permissions and parameters for RF menus.

### What is a UI menu?

The UI menu is a series of windows and dialog boxes that are accessible to you in the WMS via the browser. See Figure 1-4.

| Items   |           |                  |          |        |        |                   |                |          |              |
|---------|-----------|------------------|----------|--------|--------|-------------------|----------------|----------|--------------|
| e 🔍 🛚   | Item Pre- | Pack Print Label |          |        |        |                   |                | ł        |              |
| Company | Code      | Alternate Item C | Style    | Part b | Part c | Description       | External Style | Barcode  | Putaway Type |
| PARENT  | GALAXYS6  | GALAXYS6         | GALAXYS6 |        |        | Samsung Galaxy S6 |                | GALAXYS6 |              |
| PARENT  | THK6-1    | THK6-1           | THK6-1   |        |        | THK ITEM 6-1      |                | THK6-1   | PT6          |
| PARENT  | GALAXY55  | GALAXYS5         | GALAXYS5 |        |        | Samsung Galaxy S5 |                | GALAXYS5 |              |
| PARENT  | BANANA    | BANANA           | BANANA   |        |        | Banana            |                | BANANA   |              |
| ARENT   | ZUNE      | ZUNE             | ZUNE     |        |        | Zune              |                | ZUNE     |              |
| ARENT   | IPOD      | IPOD             | IPOD     |        |        | iPod Touch        |                | IPOD     |              |
| ARENT   | NOKIA     | NOKIA            | NOKIA    |        |        | Nokia Phone       |                | NOKIA    |              |
| ARENT   | ITEM2     | ITEM2            | ITEM2    |        |        | Item 2            |                | ITEM2    | PT2          |
| ARENT   | ITEM1     | ITEM1            | ITEM1    |        |        | Item 1            |                | ITEM1    | PT1          |
| ARENT   | THK11     | THK11            | THK11    |        |        | THK1.1            |                | THK11    | PT1          |
| ARENT   | ТНКРР03   | ТНКРР03          | THKPP03  |        |        | THK Prepack 3     |                | ТНКРР03  | PT7          |
| ARENT   | THKPP02   | THKPP02          | THKPP02  |        |        | THK Prepack 2     |                | THKPP02  | РТ7          |
| ARENT   | THKPP01   | THKPP01          | THKPP01  |        |        | THK Prepack 1     |                | THKPP01  | РТ7          |
| ARENT   | ТНК6      | THK6             | THK6     |        |        | THK ITEM 6        |                | ТНК6     | PT6          |
| ARENT   | THK5      | THK5             | THK5     |        |        | THK ITEM 5        |                | THK5     | PT6          |
| ARENT   | THK4      | THK4             | THK4     |        |        | THK ITEM 4        |                | THK4     | PT4          |
| ARENT   | тнкз      | тнкз             | тнкз     |        |        | THK ITEM 3        |                | тнкз     | PT1          |
| ARENT   | THK2      | THK2             | THK2     |        |        | THK ITEM 2        |                | THK2     | PT2          |
| PARENT  | THK1      | THK1             | THK1     |        |        | THK ITEM 1        |                | THK1     | PT1          |
| •       | 1111      |                  |          |        |        |                   |                |          |              |

#### Figure 1-4: Warehouse Management System (WMS) User Interface (UI) Menu

**Note**: When using the RF gun, you must ensure that the RF is in the correct facility. This can be seen at the top right of the RF menu management.

#### What is an RF menu?

The RF menu is the series of transactions that are made with the RF gun on the warehouse floor. These screens, or modules, are used to perform processes such as Receiving, Put away (also called putaway), Picking, and Loading.

> LogFire WMS FACILITY/PAR 1) Execute Task 2) Receive LPN Shipment 3) Receive LPN (XDOCK) 4) Receive LPN Shipment Expiry 5) Receive LPN Shipment Cases => \_\_\_\_\_

Env: lgf62\_qa Ctrl-L: Change Language Ctrl-F: Change Facility Ctrl-U: Page Up Ctrl-D: Page Down Ctrl-X: Exit App Ctrl-W: Previous screen

Figure 1-5: RF Menu

## LogFire WMS FACILITY/PAR

- 1) Execute Task
- 2) Receive LPN Shipment
- 3) Receive LPN (XDOCK)
- 4) Receive LPN Shipment Expiry
- 5) Receive LPN Shipment Cases
- =>

#### Figure 1-6: Validating Your Current Facility in the RF

**Note**: To change facilities, press Ctrl-F and type in the Facility code.

### **Creating Users**

New users can be created through you screen where you can define the following:

- Username and password
- The facilities and companies you have access for
- Your role (Administrator, Management, Supervisor, etc.)
- Your default group (UI and RF Menus)
- Your language (English or Spanish)
- Your default printer
- Your fixed equipment type

#### **Creating New Users**

- 1. On the Users screen.
- 2. Click the **Create** 🞾 button and populate the necessary fields:

| Active                |   | $\checkmark$   |   |
|-----------------------|---|----------------|---|
| Login                 | * | Username       |   |
| First Name            | * | Name           |   |
| Last Name             | * | Surname        |   |
| Password              |   | password123    |   |
| password_life_in_days | * | 0              |   |
| RUT                   | * | 12345678       |   |
| Туре                  | * | Internal       | • |
| Hire Date             | * | 01/01/2015     |   |
| Hourly Wage           |   |                |   |
| E Hour Wage           |   |                |   |
| Facility              | * | (None)         | • |
| Company               | * | (None)         | • |
| Shift                 | * | DEFAULT        | • |
| Role                  | * | ADMINISTRATOR  | • |
| Language              | * | English        | • |
| Default group         |   | LGF Super User | • |
| Default label printer |   |                |   |

Figure 1-7: Creating New Users

#### **Description of Fields for Users**

- **RUT**: Unique identifier (alphanumeric). New User
- **Type**: Field used to distinguish between internal and external users.
- **Facility**: Defines the default Facility that you is displayed upon login.
- **Company**: Defines the default company that you is displayed upon login.
- **Shift**: Defines your shift, if applicable. Shifts are created in the Shifts screen, which defines the start and end time.
- **Role**: Defines your role in the warehouse. Each role has a different set of permissions for performing transactions in Oracle Warehouse Management Cloud (UI permissions only).
- Language: Sets your language (English or Spanish).
- **Default Group**: Defines the default group that you display upon login. Users can be assigned to multiple groups via the Groups button. If a user is assigned to multiple groups, you can switch Group views by clicking the sear button on the top right and then clicking View, and finally selecting the desired Group.
- **Default label printer**: User should input the label printer name defined in the Printers screen.
- 3. Click **Save** when done.
- 4. To configure the Facilities and Companies that he user has access to, select user and click the Eligible Facilities & Eligible Companies buttons. This takes you to a new screen displaying all records you currently have access to view.

| <del>0</del> 🔍 | <b>Eligible Facilities</b> | Eligible Companies | Work Areas | Groups Assign Equ | ipment Type | (None)     |             | •     |
|----------------|----------------------------|--------------------|------------|-------------------|-------------|------------|-------------|-------|
| Active         | Login                      | First Name         | Last Name  | RUT               | Туре        | Hire Date  | Hourly Wage | E Hou |
| Yes            | lgf_thkim2                 | Tae                | Kim        | 376511232123231   | Internal    | 10/12/2010 | 0           | 0     |
| Yes            | lgf_thkim                  | Tae                | Kim        | 37651             | Internal    | 10/12/2010 | 0           | 0     |

Figure 1-8: Viewing Your Eligible Facilities/Companies

5. Click the **Create** Solution to add new Facilities or Companies.

| €         |          |                       | Q= 3ª U               |
|-----------|----------|-----------------------|-----------------------|
| User      | Facility | Name                  | Create Timestamp      |
| lgf_thkim | SKC_DC   | SKC_DC                | 10/13/2014 6:30:23 PM |
| lgf_thkim | DC_01    | Distribution Center 1 | 09/17/2014 3:06:03 PM |

#### Figure 1-9: Updating Your Eligible Records

- 6. When finished, click Back to return to the main screen.
- 7. To assign Equipment Types to a user:
  - a. Select user.
  - b. Select an Equipment Type from the dropdown menu.
  - c. Click the Assign Equipment Type label.

| 란 🔍 🛛 Eligil | ole Facilities Eligi | ble Companies | Work Areas Grou | ıps Assign Equip | oment Type | (None) 🔻     |
|--------------|----------------------|---------------|-----------------|------------------|------------|--------------|
| Active       | Login                | First Name    | Last Name       | RUT              | Туре       | *            |
| Yes          | lgf_thkim2           | Tae           | Kim             | 376511232123231  | Internal   | FLT1<br>FLT2 |
| Yes          | lgf_thkim            | Тае           | Kim             | 37651            | Internal   | FLT2         |
|              |                      |               |                 |                  |            | LIFT1        |

#### Figure 1-10: Assigning Users with Equipment Types

**Note**: Equipment Types must first be defined in the Equipment Types screen before assigning them to users.

### **Configuring Menus for Users**

There are five steps in adding Group menus.

- Adding Screens
- Adding Screens to different Menus
- Assigning Menus to Groups
- Assigning Groups to Users
- Creating and Assigning Facilities & Companies to Users

#### Adding Screens

- 1. On the Screens UI screen, click **Generate Screens**.
- 2. Select all the necessary screens for the Group (eg. ASNs, Appointments, Loads, etc.).
- 3. You add both UI and RF screens.

**Note**: For RF menus, extra configuration might be required (RF module parameters). To modify its parameters, select the RF screen and click the **Details** button.

4. Click Save when done.

#### **Adding Screens to Different Menus**

On the Menus screen, to create a new menu (one for the UI and the RF):

1. Select the menu and click on the Details The button. In the new dialog box, you are able to separate screens into different folders.

| V 🗁 SUPERUSER   |                    |
|-----------------|--------------------|
| (1) ▼ 🗁 MASTERS |                    |
| Titems          | Name * MASTERS (2) |
| C Vendors       | Screen (None) 🔻    |
| Facilities      |                    |
| Companies       |                    |

Figure 1-11: Naming Folders

To name a folder:

- 1. Select the folder (1)
- 2. Type in the name in the field to the right (2).

| ▼ 🗁 MASTERS (1)<br>□ Items | Name       |               |           |
|----------------------------|------------|---------------|-----------|
| Vendors                    | (3) Screen | * (None)      | •         |
| Facilities                 |            | Task Template | <b>^</b>  |
| Companies                  |            | Facilities    |           |
|                            |            | Companies     | <b>()</b> |
| F 🔁 INBOUND                |            | Locations     |           |
| ► 🧰 OUTBOUND               |            | Appointment   | •         |
| ► 🧰 EXTRA                  |            |               |           |
| REPORTS                    |            |               |           |

#### Figure 1-12: Adding Screens to a Folder

To add a screen within the folder:

- 1. Select the folder first (1).
- 2. Click **Insert Screen** (2).
- 3. Pick the screen to add from the dropdown menu (3).
- 4. Repeat steps until all the screens have been added.
- 5. Click **Save** to complete.

#### Assigning Menus to Groups

Once the Menus have been set up, it is now time to add them to Groups. On the Groups screen:

- 1. Click the **Create** Solution to create a new group.
- 2. Type in the group name.
- 3. Select the UI/RF menus from the dropdown menus.
- 4. Click **Save**.

**Note**: You can also assign specific permissions to a Group by clicking the Permissions button. This displays a list of additional permissions that the group can access. To provide access, check the activity.

| <del>0</del> Q | Permissions | Clear Vie | w Preferences |         |
|----------------|-------------|-----------|---------------|---------|
| Company        | Group       |           | UI Menu       | RF Menu |
| PARENT         | Super Use   | er        | SUPERUSER     | RF      |

Figure 1-13: Accessing a Group's Permissions

| RF / RF pre recv for ga               |      |        |
|---------------------------------------|------|--------|
| RF / RF pre recv for da palletize     |      |        |
| RF / RF pre recv for ga by load       |      |        |
| RF / RF pre recv da palletize bv load |      |        |
| RF / RF ac completion                 |      |        |
| 🔲 RF / RF receivina                   |      |        |
| 🔲 RF / RF receiving exp date          |      |        |
| 🔲 RF / RF receivina xdock             |      |        |
| RF / RF receive palletize             |      |        |
| 🔲 RF / RF receiving by load           |      |        |
| RF / RF receiving exp date by load    |      |        |
| 🔲 RF / RF receiving xdock by load     |      |        |
| RF / RF receive palletize by load     |      |        |
| RE / RE process vas                   |      |        |
|                                       |      |        |
|                                       |      |        |
|                                       | Save | Cancel |

#### Figure 1-14: List of Permission Activities

#### Assigning Groups to Users

Now that Groups have been created, you now adds users to each group. On the User screen:

- 1. Select a user to assign to a group.
- 2. Click on **Groups**.
- 3. Using the Create 🞾 button, add the Group(s) to assign the user to the Group.

**Note**: If the user is assigned to multiple groups, you can toggle between different groups by clicking the gear button at the top right, hovering the mouse over the View menu, and selecting the Group name.

#### **Creating and Assigning Facilities & Companies to Users**

Once user and group setup is complete, you must create facilities and companies in Oracle Warehouse Management Cloud.

To create companies, on the Companies screen:

- 1. Click the **Create** 💁 button.
- 2. Populate the company's information such as the Code, Name, and Address.

**Note**: The first company is the parent company in the environment by default. To verify this, observe the Parent Company column.

| Parent company | Code    | Name                 | Address 1            | City    | State | ZIP   |
|----------------|---------|----------------------|----------------------|---------|-------|-------|
| *              | PARENT  | THK Company          | 100 Galleria Parkway | Atlanta | GA    | 30339 |
| PARENT         | CHILD_1 | Client Child Company | North Ave NW         | Atlanta | GA    | 30332 |

#### Figure 1-15: Parent Company has an Asterisk in the Parent Company Column

3. Click **Save** when complete.

Facilities are controlled at the company level. This means that every company has its own set of facilities. This link is defined in the Parent Company column in the Facilities screen. By default, all parent and child company facilities are displayed.

To Create Facilities, on the Facilities screen:

- 1. Click the Create 횓 button.
- 2. Populate the facility's information such as the Code, Name, and Address.

#### **Functional Field Descriptions for Facilities**

- **Default Ship Via Code**: This field is used when ship via codes are activated through the company's PACKING\_ROUTING\_MODE parameter. The system defaults to this ship via value if the order header doesn't have a ship via code specified.
- Parent Company: Denotes the company that the facility belongs to.
- Accept Transfer Shipment: If checked and if this facility is a warehouse in Oracle Warehouse Management Cloud, this facility accepts ASNs from other facilities configured in the environment.

Once the Companies and Facilities have been created, the next task is to assign them to users. This task defines the companies and facilities that you have access to. On your screen:

- 1. Select the user to modify.
- 2. Click on **Eligible Facilities** button.
- 3. Using the Create 🔂 button.
- 4. Add the Facilities that this user requires to access.

To add companies:

- 1. Select you to modify.
- 2. Click the Eligible Companies button
- 3. Using the Create button.
- 4. Add the Facilities that this user requires to access.

| <b>€</b> Q | Eligible Facilities | Eligible Compar | nies Work Areas                | Groups |
|------------|---------------------|-----------------|--------------------------------|--------|
| Active     | Login               | First Name      | Last Name                      | RUT    |
| Yes        | thkim2              | Tae Hoon        | Kim                            | 4783   |
| User       | thkim2              | v Us            | er thkim2                      | v      |
| Company *  | (None)              | ▼ Facil         | ty * (None)                    |        |
|            | PARENT<br>CHILD_1   |                 | DEMO_FAC<br>FACILITY<br>THKDC1 |        |
|            |                     |                 | THK_STORE1<br>THK_STORE2       | ŗ.     |

Figure 1-16: Assigning Users to Facilities and Companies

A sample User/Group set up is shown below:

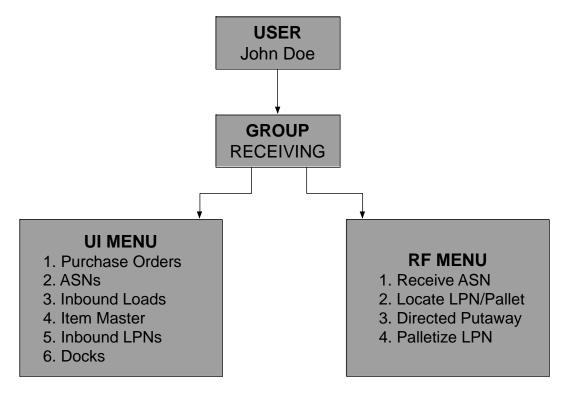

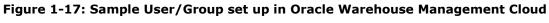

## **System Integration Framework**

Oracle Warehouse Management Cloud uses the following methods for processing interface files into and out of Oracle Warehouse Management Cloud:

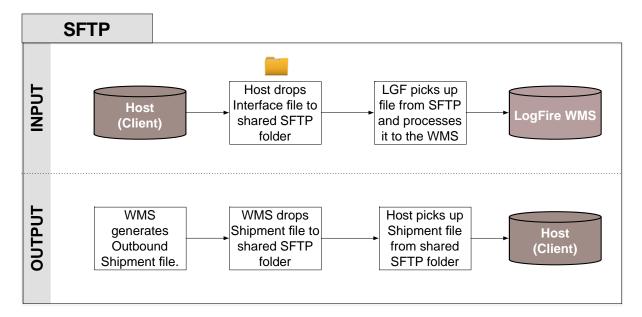

Figure 1-18: SFTP Method in Oracle Warehouse Management Cloud

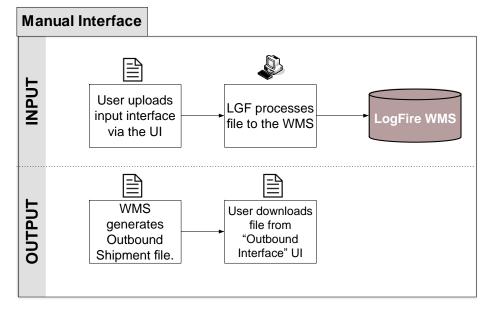

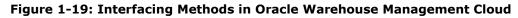

### **Supported Formats**

Oracle Warehouse Management Cloud supports the following formats (both inbound/outbound) with interfaces:

- Flat files
- XML files
- CSV files
- XLS files
- EDI files (translated through a 3rd party application)
- MHE messages (translated through a 3rd party application)

- FedEx web services
- UPS web services

### Input Interfaces

- Purchase order
- Item
- Item (facility specific)
- Item barcode
- Item pre-pack
- Inbound shipment
- Order
- Vendor
- Appointment
- Store
- Locations
- Route
- Price label
- Ship to company
- Site
- Asset
- Cubiscan
- Point of sale

### **Output Interfaces**

- ASN verification
- Parcel Manifest shipment confirmation
- LTL Shipment confirmation
- Inventory history

**Note**: For more details on each interface, please refer to the Oracle Warehouse Management Cloud Interface File Formats file.

### 1.3.4 Uploading Interface Files with Oracle Warehouse Management Cloud

If you are manually preparing the input interface file via Excel, it is important to follow these best practices:

- The filename must start with the phrase as specified in the Input File Formats document (the filename must begin with ORR for uploading Order files).
- The columns specified as required in the interface specification document must be populated.
- For Purchase Order, Order, and Inbound Shipment interfaces, you must populate [H1] for every distinct header record and [H2] for each of its detail records.
- You must populate the correct sequence in the seq\_nbr field (i.e. no duplicate values).

### Setting Email Notifications for Failed Interfaces

You can set up email notifications for interfaces that fail to process into Oracle Warehouse Management Cloud. The email notification provides the following information:

- The interface file that failed
- Error message the reason why the file failed.

### To Set Up Email Notification

On the Company Parameters screen:

- 1. Select INTF\_ERROR\_EMAIL\_LIST parameter and click the **Edit S** button.
- 2. In the Parameter Value, populate with the emails that are to receive the error notifications. Separate multiple emails without spaces between emails.

| Company         | SNEPHEW                      |
|-----------------|------------------------------|
| Parameter Key   | INTF_ERROR_EMAIL_LIST        |
| Parameter Value | joe@email.com,jane@email.com |

Figure 1-20

# 2. Web Reports

# What is Web Reports?

Web Reports is a powerful tool within Oracle Warehouse Management Cloud that allows you to create custom reports. It is a user-friendly method of pulling data from Oracle Warehouse Management Cloud without having to run SQL queries.

# Adding Web Reports to the Oracle Warehouse Management Cloud Environment

Adding Web Reports to the current LGF environment is a two-step process:

### Enabling Web Reports in the Environment

By default, the Web Report functionality is disabled. You must create a Happy Fox ticket requesting access to the tool. When creating the ticket, ensure that the Request Type is set to Application Admin Request.

| Request Type*             |   |  |  |  |
|---------------------------|---|--|--|--|
| Application Admin Request | • |  |  |  |
|                           |   |  |  |  |
| Application Admin Request |   |  |  |  |
| Enhancement               |   |  |  |  |
| Functional Clarification  | - |  |  |  |
| Issue                     |   |  |  |  |
| Suggestion                |   |  |  |  |

#### Figure 2-1: Application Admin Request Type

#### Adding the Web Reports Screen to Oracle Warehouse Management Cloud

Just like any other screen, you add the Web Reports screen to a specific menu. On the Screen Configuration screen:

- 1. Click the **Create** 🞾 button.
- 2. Select Web Reports from the dropdown menu.

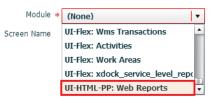

Figure 2-2: Selecting Web Reports Screen

# 3. Appendix

# **Roles and Permissions**

| PERMISSIONS FOR ROLE: ADMINISTRATOR |    |                      |    |                      |
|-------------------------------------|----|----------------------|----|----------------------|
| Add company                         | 10 | Add facility         | 19 | Save company menu    |
| Delete company                      | 11 | Change facility      | 20 | Save group menu      |
| Change company                      | 12 | Delete facility      | 21 | Modify view columns  |
| Add user                            | 13 | Modify view columns  | 22 | Reorder view columns |
| Delete user                         | 14 | Reorder view columns | 23 | Save group view      |
| Change user                         | 15 | Save company view    | 24 | Save user view       |
| Add group                           | 16 | Save group view      | 25 | Modify menus         |
| Delete group                        | 17 | Save user view       | 26 | Save company menu    |
| Change group                        | 18 | Modify menus         | 27 | Save group menu.     |

**Note:** By default, Administrators have access to all companies that the facility is eligible to access.

| PERMISSIONS FOR ROLE: MANAGEMENT |                                                                                                    |                                                                                                    |  |  |  |
|----------------------------------|----------------------------------------------------------------------------------------------------|----------------------------------------------------------------------------------------------------|--|--|--|
| Change user                      | 10                                                                                                    | Modify menus                                                                                                    |  |  |  |
| Add user                         | 11                                                                                                    | Save group menu                                                                                                    |  |  |  |
| Add facility                     | 12                                                                                                    | Modify view columns                                                                                                    |  |  |  |
| Change facility                  | 13                                                                                                    | Reorder view columns                                                                                                   |  |  |  |
| Delete facility                  | 14                                                                                                    | Save group view                                                                                                    |  |  |  |
| Modify view columns              | 15                                                                                                    | Save user view                                                                                                    |  |  |  |
| Reorder view columns             | 16                                                                                                    | Modify menus                                                                                                    |  |  |  |
| Save group view                  | 17                                                                                                    | Save group menu.                                                                                                    |  |  |  |
| Save user view                   |                                                                                                    |                                                                                                    |  |  |  |
|                                  | Add user   Add facility   Change facility   Delete facility   Modify view columns   Reorder view columns   Save group view | Add user11Add facility12Change facility13Delete facility14Modify view columns15Reorder view columns16Save group view17 |  |  |  |

### PERMISSIONS FOR ROLE: SUPERVISOR

| 1 | Change user          | 5 | Save group view  |
|---|----------------------|---|------------------|
| 2 | Change facility      | 6 | Save user view   |
| 3 | Modify view column   | 7 | Modify menus     |
| 4 | Reorder view columns | 8 | Save group menu. |

### PERMISSIONS FOR ROLE: GUARD

1 Read-only access; users can't create, copy, edit or delete.

#### PERMISSIONS FOR ROLE: EMPLOYEE

Read-only access; users can't create, copy, edit or delete.

**Note**: These permissions apply for the UI screens only; RF permissions aren't affected.

1